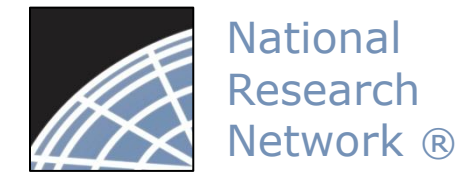

1 **RESEARCH DATAWARE** 

*Innovation in Research Management* 

#### *New User Energizer*  Training Energizer

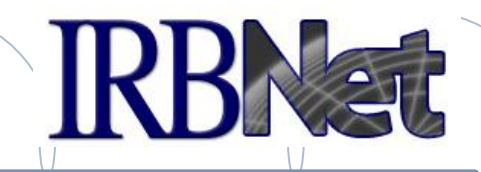

*IRBNet provides the research community with an unmatched set of secure, web-based collaboration tools to support the design, management, review and oversight of research involving human subjects, animal models, recombinant DNA, and more.* 

This Energizer covers how to register an account in IRBNet and manage your User Profile. It will illustrate how to:

- Create and activate your account in IRBNet
- Manage your affiliations from your User Profile
- Add and submit necessary Training & Credential records
- Maintain your T&C records on an on-going basis

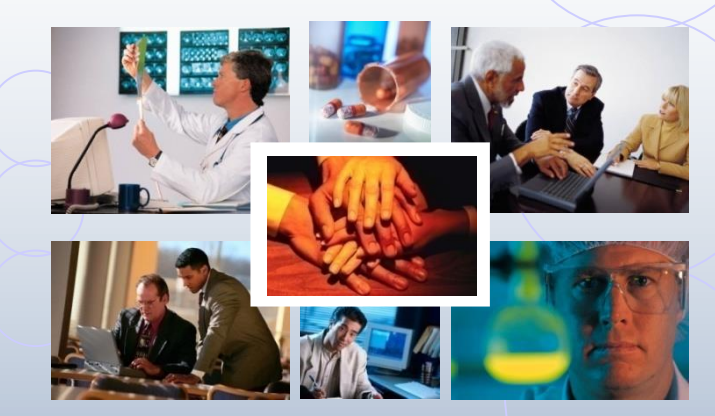

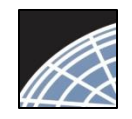

## New User Registration

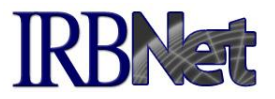

To begin the registration process, go to [www.irbnet.org](http://www.irbnet.org/) and click the New User Registration link.

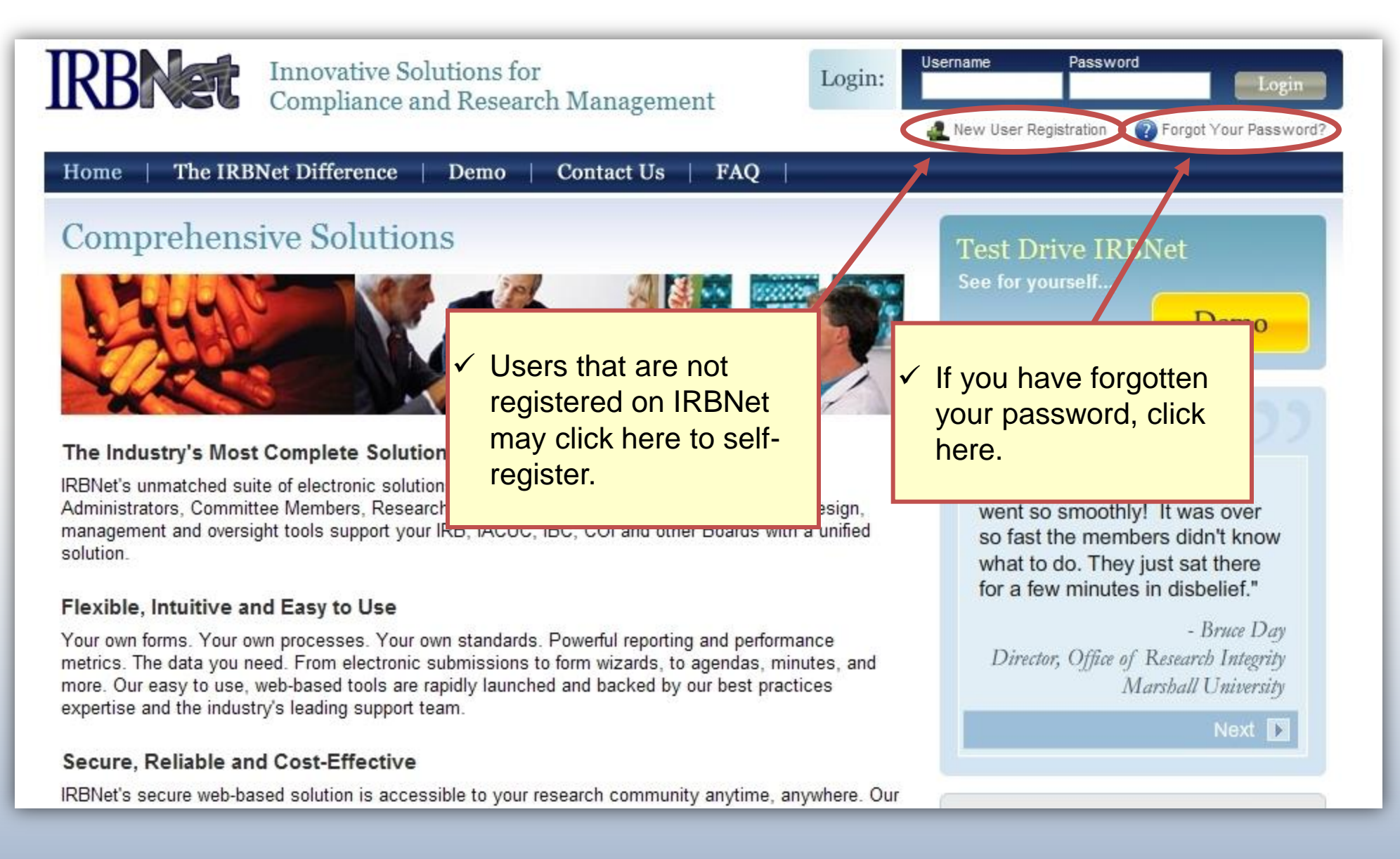

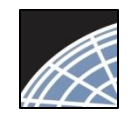

#### Training Energizer

## Basic Account Information

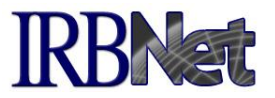

Fill out your first and last name, and choose a username and password.

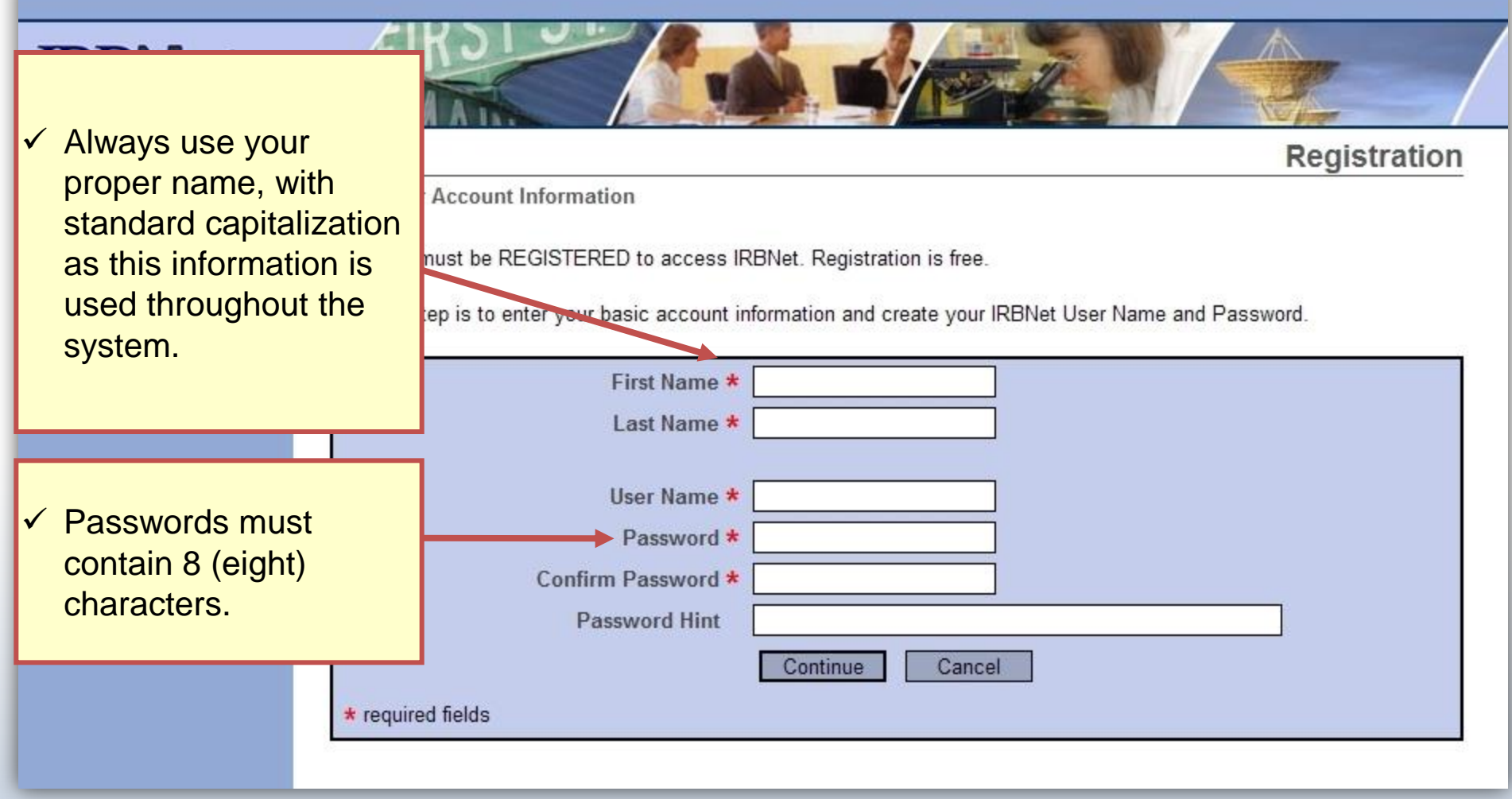

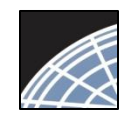

## Individual Terms of Use

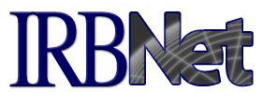

All IRBNet users must agree to the Individual Terms of Use in order to register on the system.

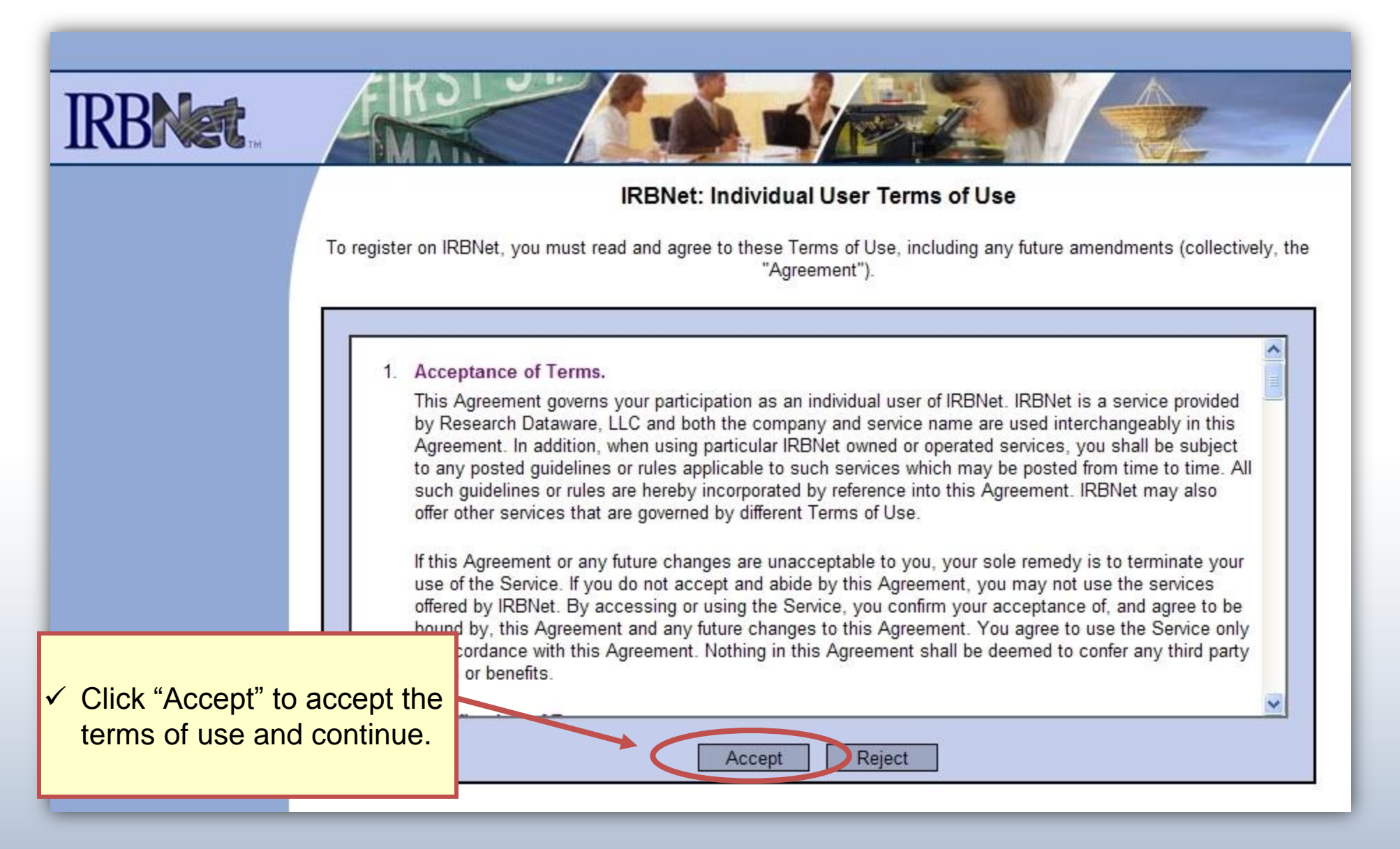

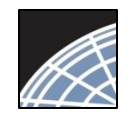

## Select Your Organization

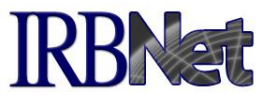

Search to find your local institution. Contact your local coordinator if you are unclear where you should register.

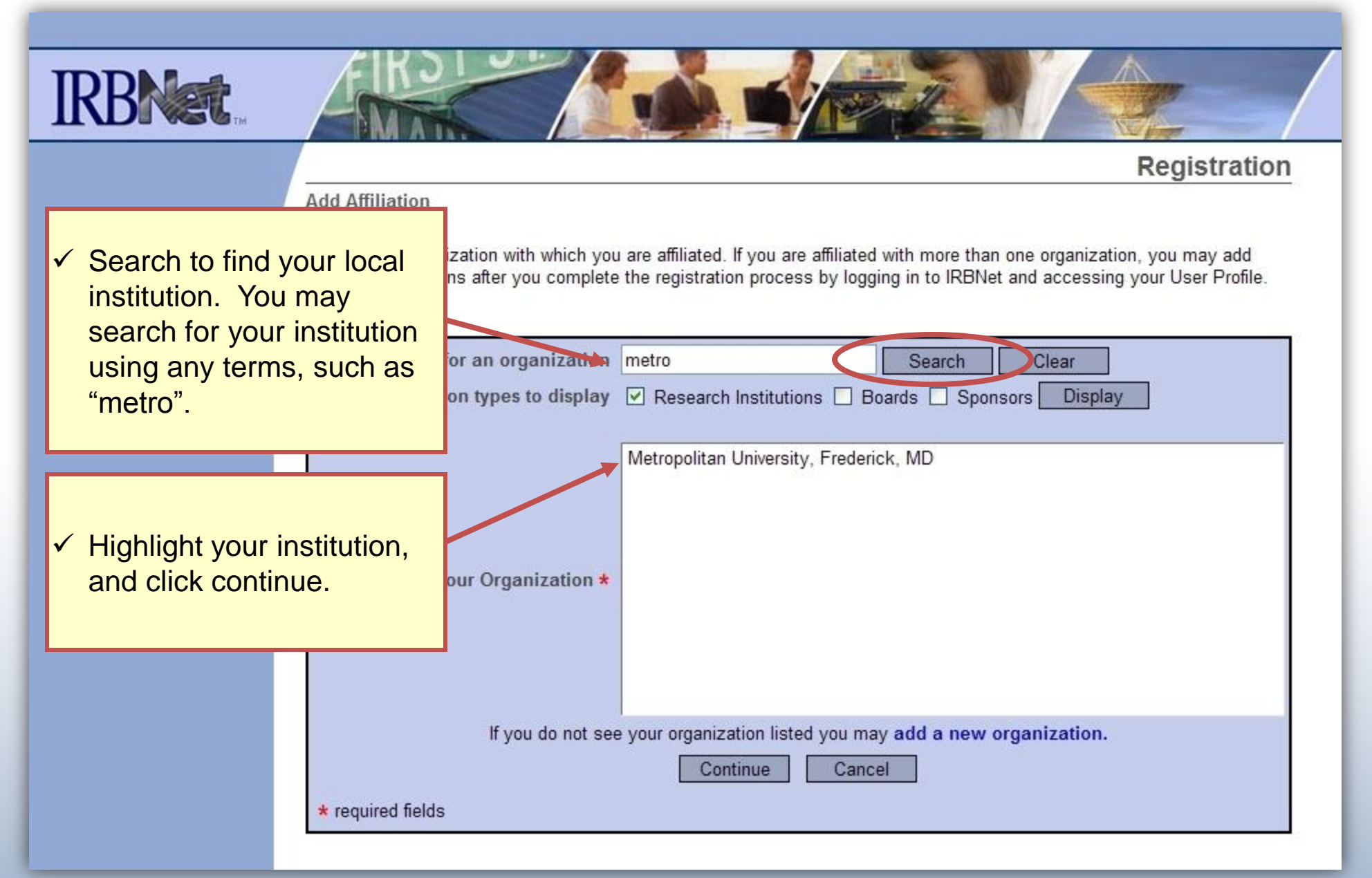

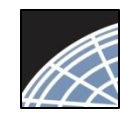

#### Contact Information

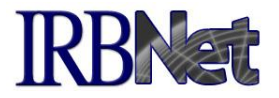

Fill in your contact information. Be sure to use a valid email address. You will need to be able to receive emails from IRBNet in order to activate your account.

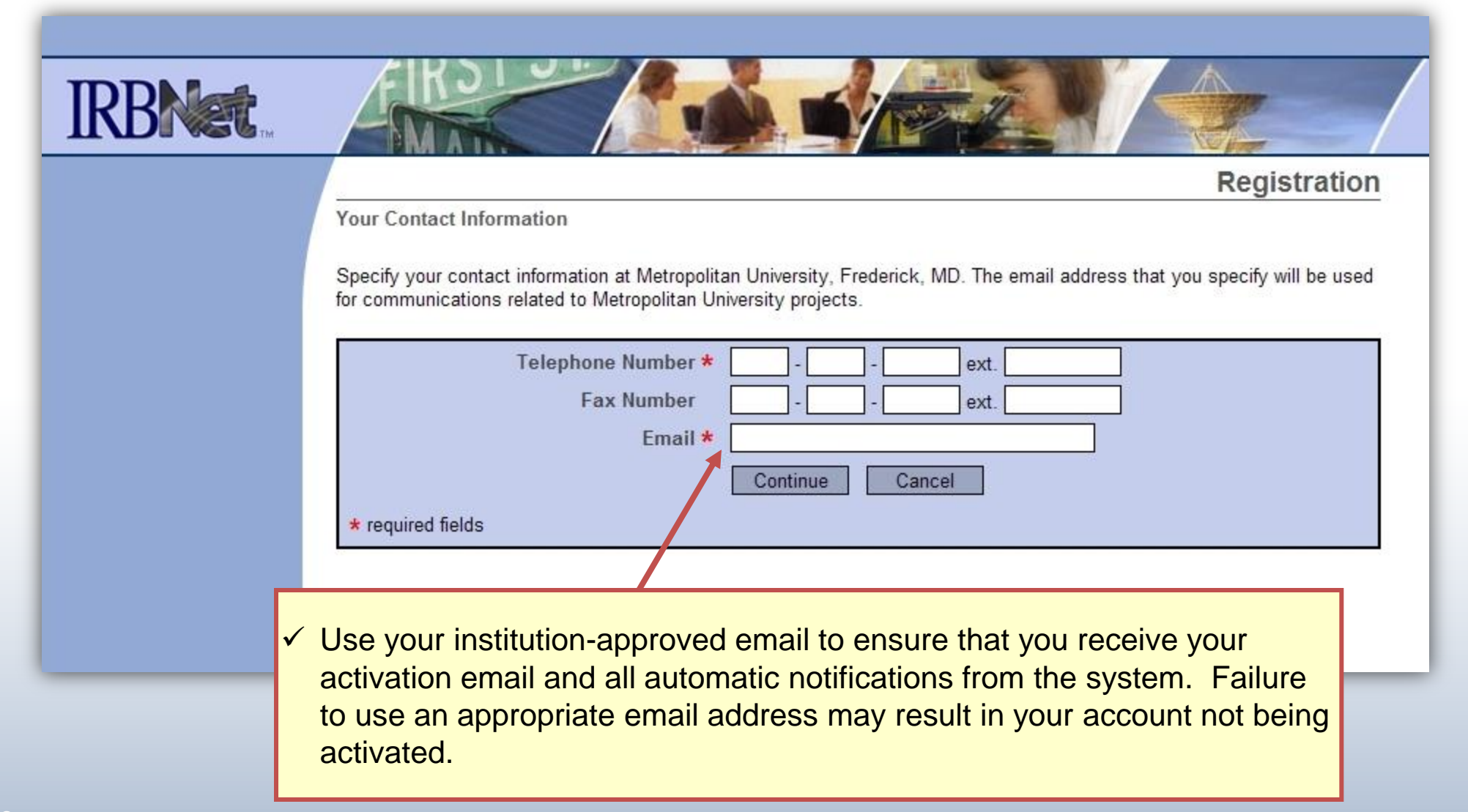

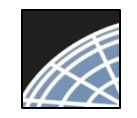

#### Finalize Registration

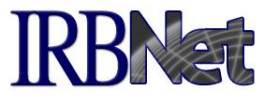

Verify that the information you have entered is correct. If any of the fields need to be edited, you may do so using the yellow "Edit" links.

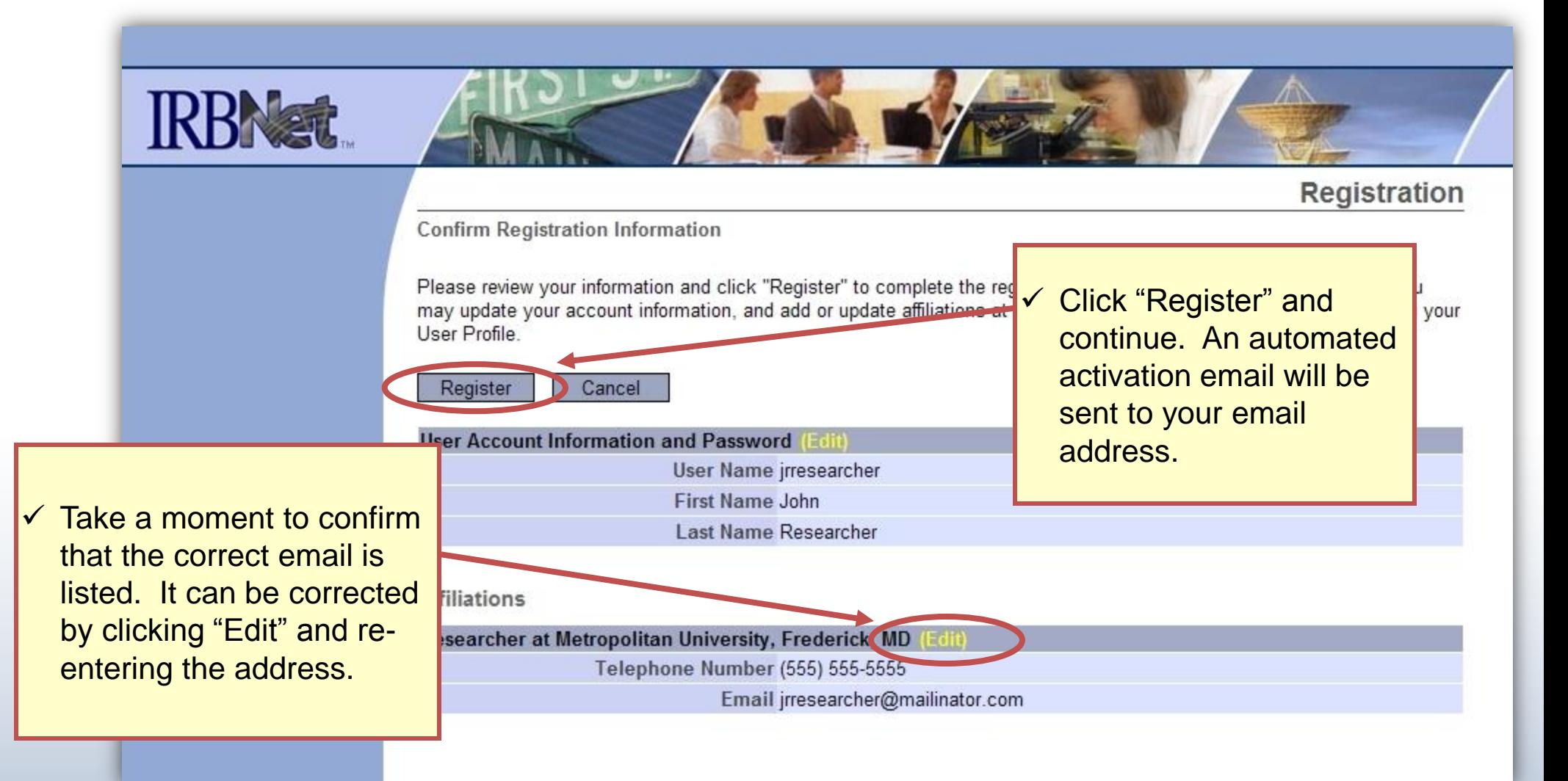

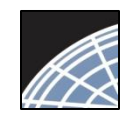

## Registration Complete

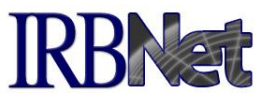

Once you finalize your registration, an activation email will be sent to your registered email address. You will need to click the link within that email to activate your account.

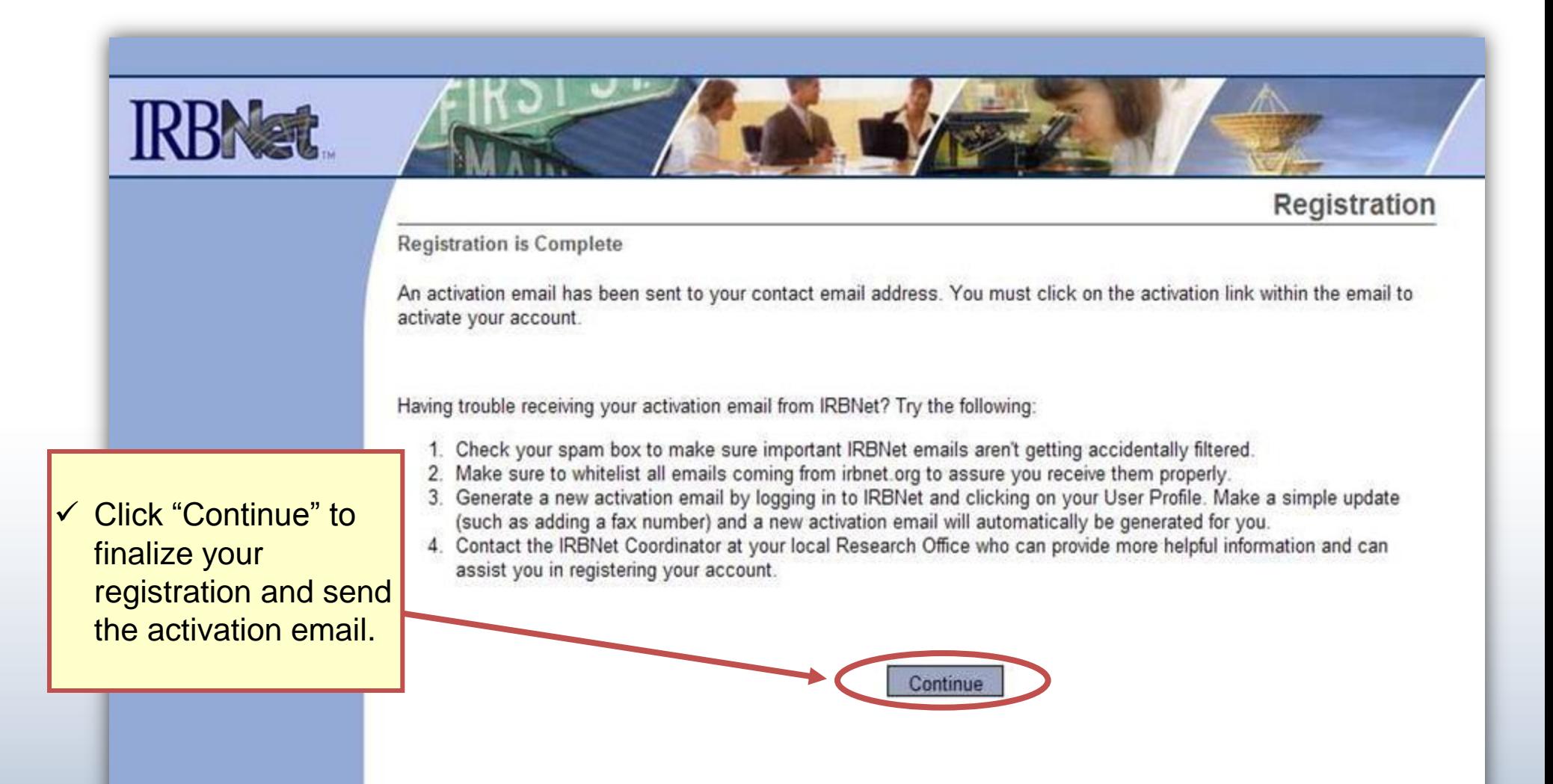

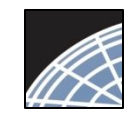

Training Energizer

### Complete Activation

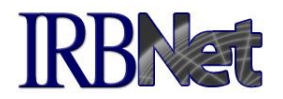

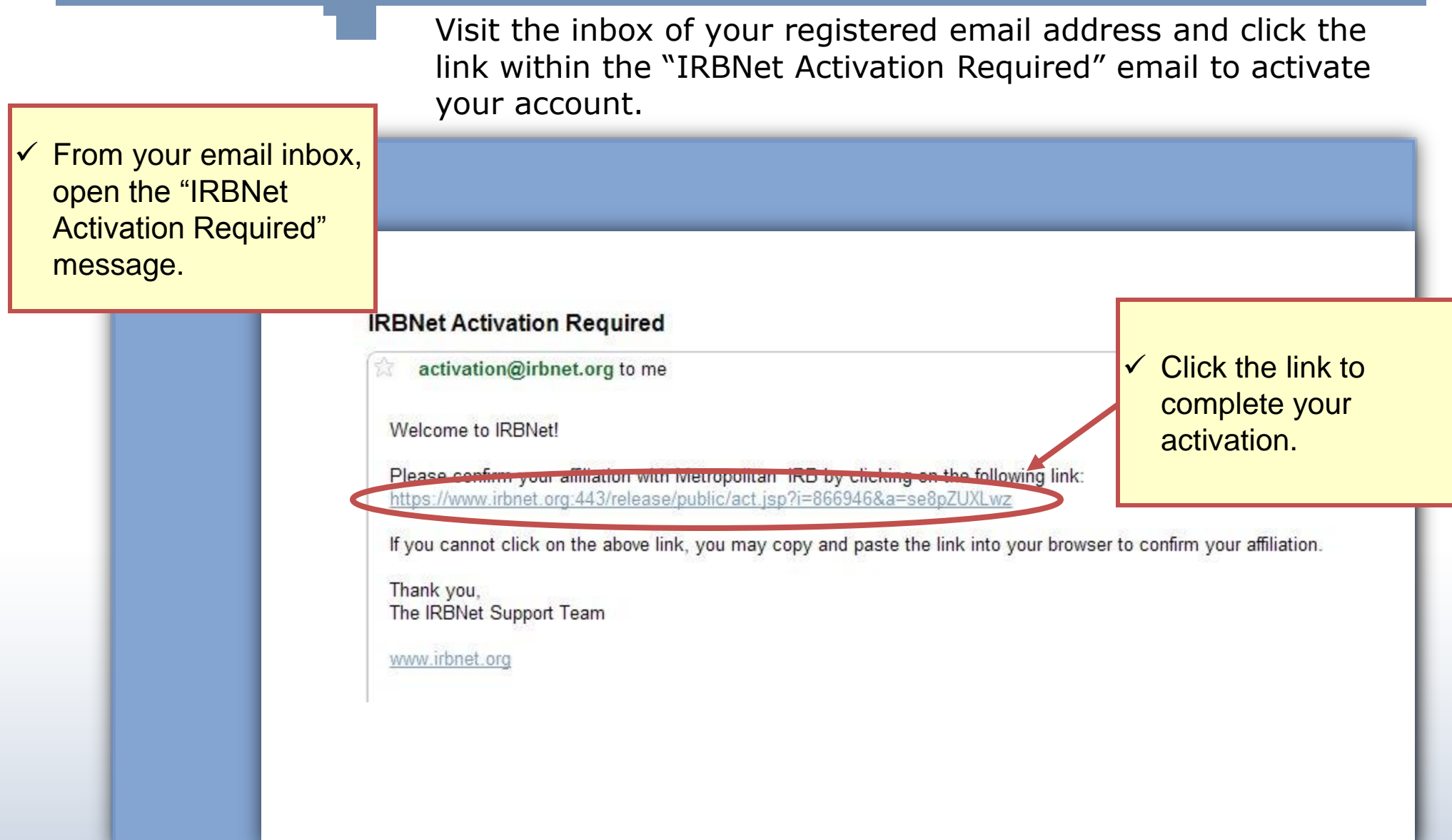

Congratulations, you are now a member of the National Research Network!

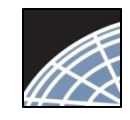

Training Energizer

#### Manage Affiliations

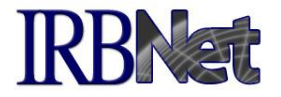

From the User Profile page you can add additional affiliations and trigger additional activation emails, if needed.

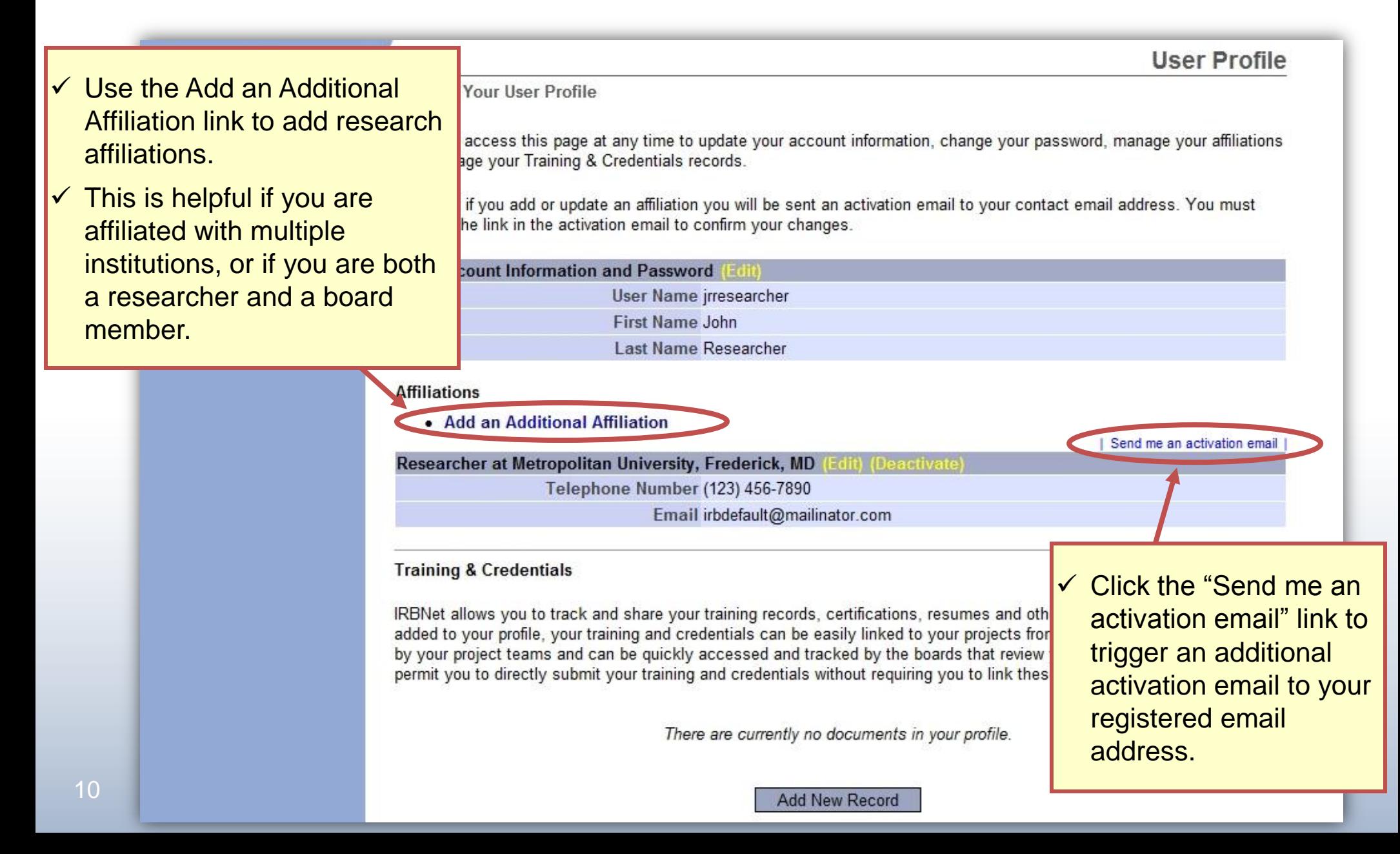

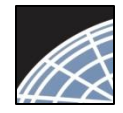

Training Energizer

# Add Training & Credential Records KBNat

**User Profile** 

Upload appropriate Training & Credential (T&C) documents to your User Profile, as required by your local institution.

**Welcome to IRBNet** John Researcher

**My Projects** 

**Create New Project** 

**♥ My Reminders** 

**Other Tools** Forms and Templates Manage Your User Profile

You may access this page at any time to update your account information, change your password, manage your affiliations and manage your Training & Credentials records.

Note that if you add or update an affiliation you will be sent an activation email to your contact email address. You must click on the link in the activation email to confirm your changes.

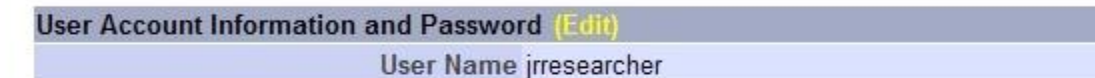

**First Name John** 

Last Name Researcher

**Affiliations** 

• Add an Additional Affiliation

Researcher at Metropolitan University, Frederick, MD (Edit) (Deactivate Telephone Number (123) 456-7890 Email irbdefault@mailinator.com

#### **Training & Credentials**

IRBNet allows you to track and share your training records, certifications, resumes and other personal credentials. Once

 $\checkmark$  Click here to upload T&C documents.

ur training and credentials can be easily linked to your projects from the Designer, are accessible nd can be quickly accessed and tracked by the boards that review your projects. Some boards also bmit your training and credentials without requiring you to link these records to specific projects.

There are currently no documents in your profile.

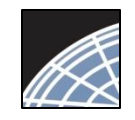

## Enter Record Information

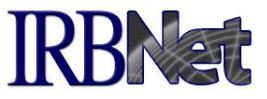

Enter the appropriate information and select the correct T&C document. Be sure to enter accurate Credit Hours and Expiration Date if applicable.

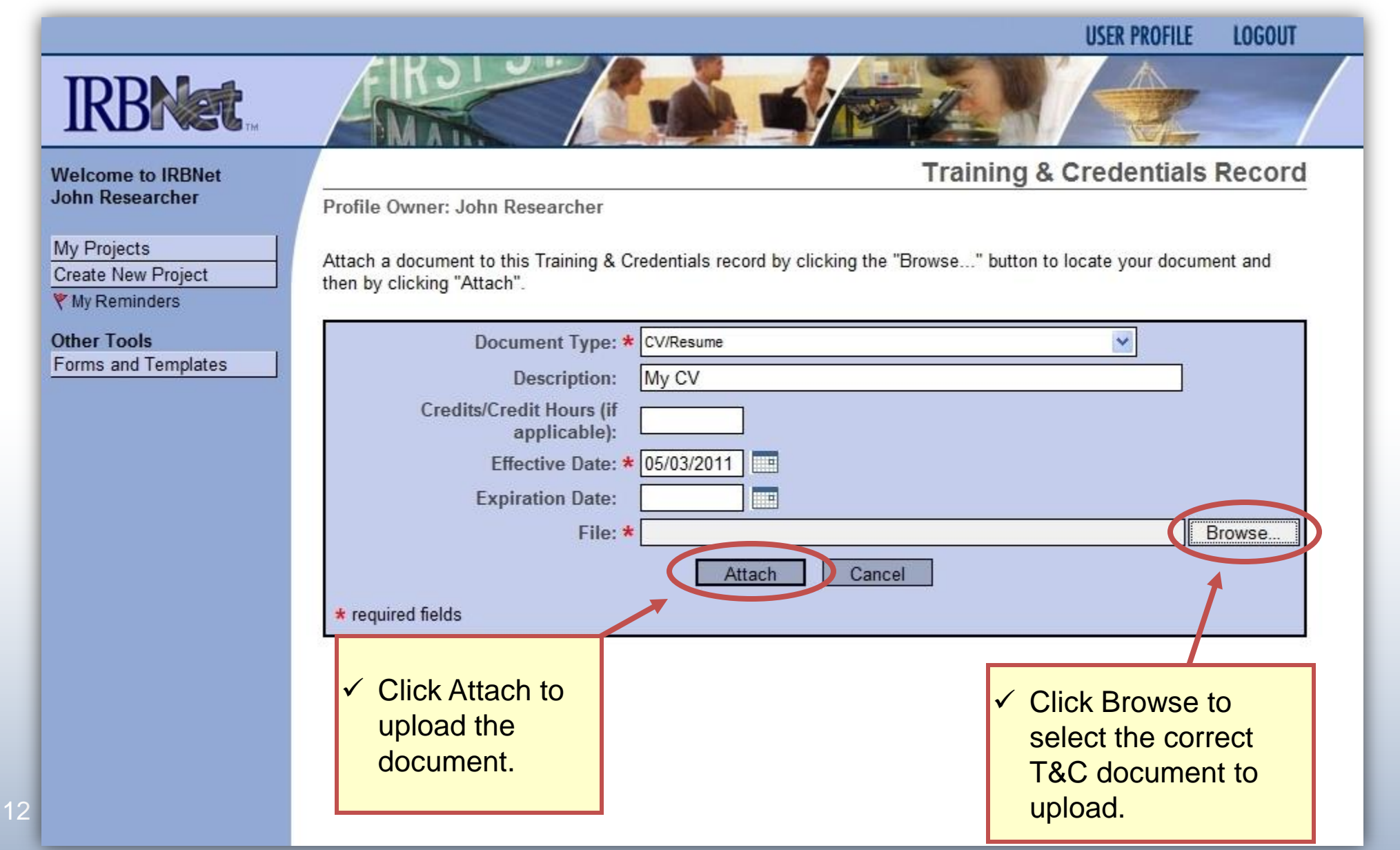

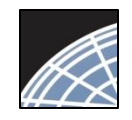

Training Energizer

## Submit T&C Documents

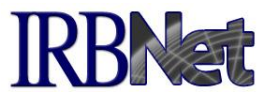

Submit uploaded T&C documents to the correct committee, according to local committee SOPs. Create New Project and manage your Training & Credentials records. **♥ My Reminders** Note that if you add or update an affiliation you will be sent an activation email to your contact email address. You must **Other Tools** click on the link in the activation email to confirm your changes. Forms and Templates User Account Information and Password User Name jrresearcher **First Name John Last Name Researcher Affiliations** • Add an Additional Affiliation Researcher at Metropolitan University, Frederick, MD (Edit) (Deactivate) Telephone Number (123) 456-7890 Email irbdefault@mailinator.com **Training & Credentials**  $\checkmark$  Click to submit the IRBNet allows you to track and share your training records, certifications, resume document to your added to your profile, your training and credentials can be easily linked to your pr by your project teams and can be quickly accessed and tracked by the boards the committee. permit you to directly submit your training and credentials without requiring you to all Versions I Show **Effective Expiration** Last Doc ID Document Type **Description**  $cr$ **Status** Date Date **Modified**  $36.1$  $\nabla$  CV/Resume My CV 05/03/2011 05/16/2011 Not  $\mathscr{P} \times$ 01:44 PM Submitted Submit

**Add New Record** 

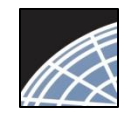

Training Energizer

#### Manage your User Profile

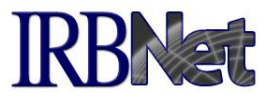

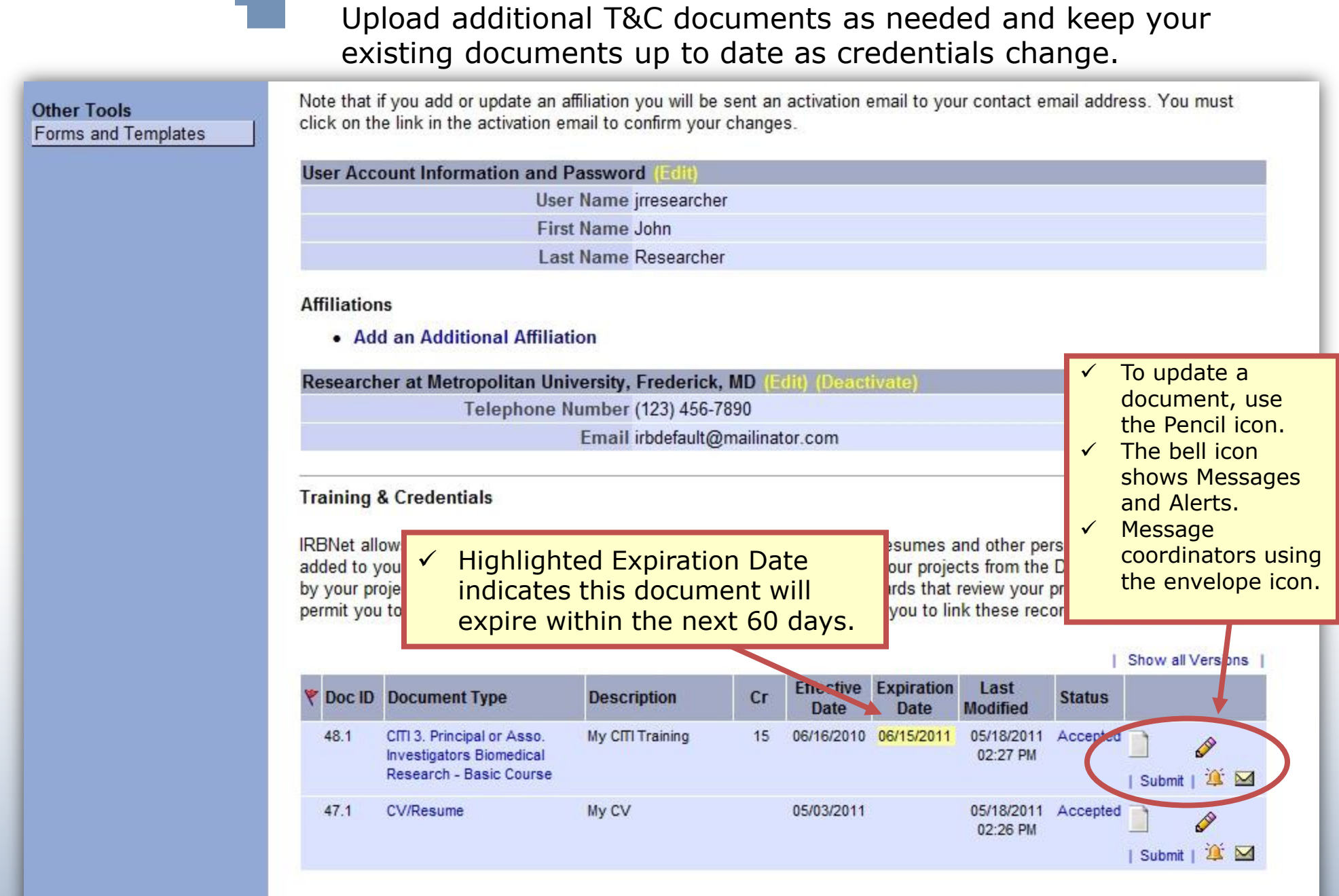

Add New Record

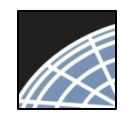

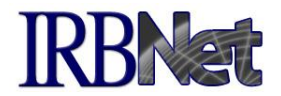

Your Committee Office can offer you assistance and training on IRBNet as well as advice on how to comply with important policies and standards as you use IRBNet.

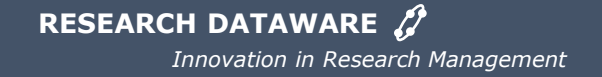